# セキュリティソフトの使いかた

セキュリティソフトは Windows にのみ対応しています。Macintosh ではご使用に なれません。

# セキュリティソフトとは

セキュリティソフトは、本製品に記録されたデータをパスワードを使ってロックするソフト ウェアです。一度ロックすると、パスワード入力してロックを解除するまでデータを読み出 すことができないようになります。

データをロックするまでのながれは以下のようになります。

**1** 本製品に「セキュリティ領域」と「フリー領域」を設定します。

この操作を行なわないと、パスワードでデータをロックすることができません。

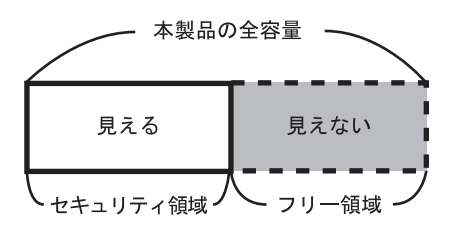

設定すると、マイコンピュータやエクスプ ローラ上では、セキュリティ領域だけが見え ます。

※フリー領域は見えません。

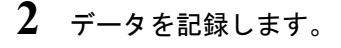

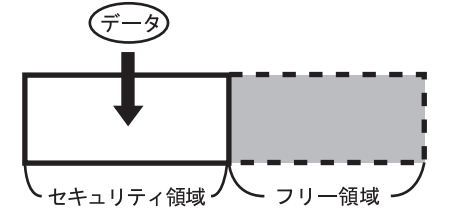

データはセキュリティ領域に記録されます。

**3** セキュリティ領域をロックします。

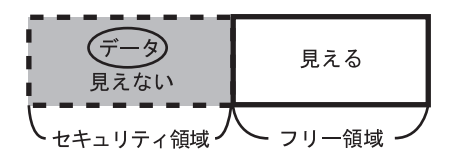

ロックすると、マイコンピュータやエクスプ ローラ上から、データが記録されたセキュリ ティ領域が見えなくなります。

※フリー領域は見えます。

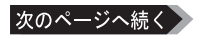

データを読み出すには・・・

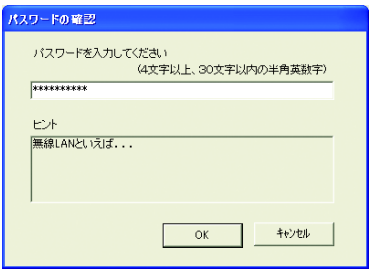

ロックされたデータはパスワードを入力しな いと読み出すことができません。

### セキュリティソフトを使用する前に

セキュリティソフトを使う前に、本製品に記録されているデータをあらかじめ他のハード ディスクなどにバックアップしてください。セキュリティソフトで次のことを行なった 場合、記録されているデータがすべて削除されます。

- 領域を設定した場合
- 領域のサイズを変更した場合
- 領域を削除した場合
- ※ 本製品を初めて使用する場合や本製品にデータが記録されていないときは、バック アップの必要はありません。

#### セキュリティ領域を設定する

- ・本製品の全容量をセキュリティ領域に設定することはできません。
	- ・本製品のフォーマット(初期化)は、必ずセキュリティ領域を削除し てから行なってください。セキュリティ領域が設定されていると、 正常にフォーマットされないことがあります。
- **1** [スタート]-[(すべての)プログラム]-[MELCO INC]-[HD-PU2]-[セキュリティ] を選択します。

セキュリティソフトが起動します。

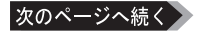

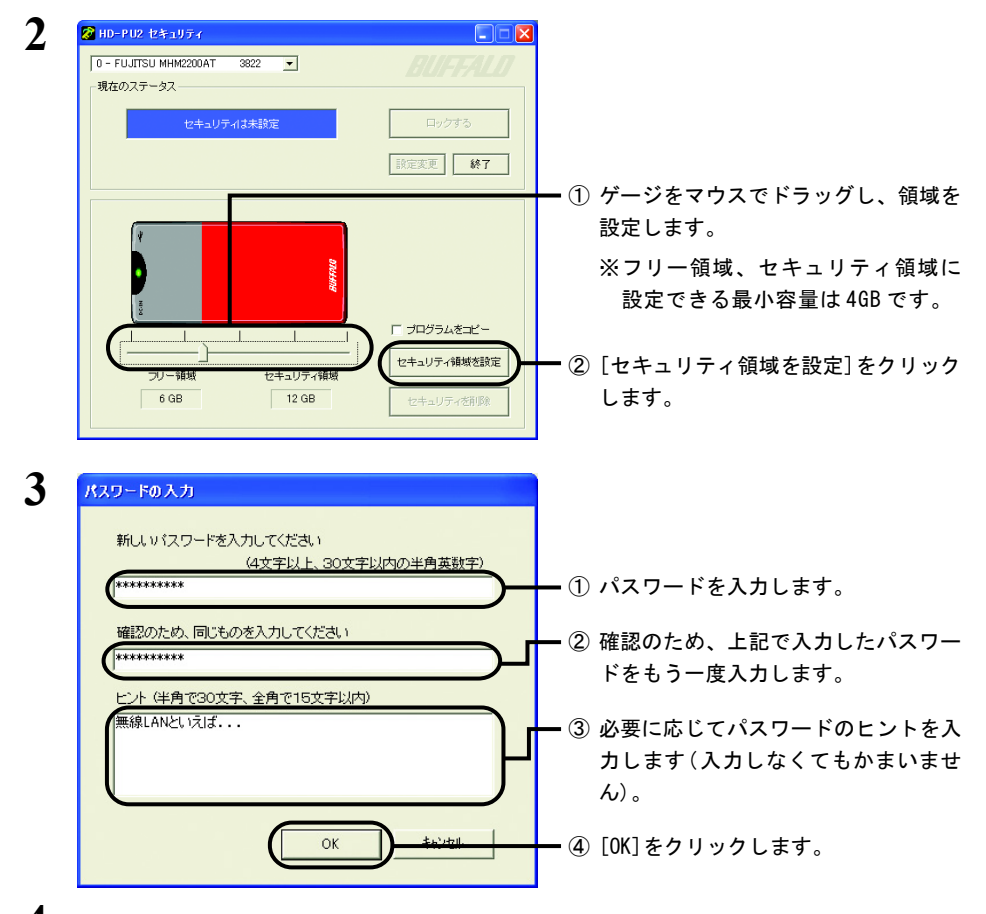

### **4** 「領域を変更すると、対象ドライブ内の全データが消去されます。よろしい ですか?」と表示されたら、「はい〕をクリックします。

「現在情報更新中です」と表示されます。

Windows2000の場合、続けて「自動更新ができません」と表示されますので、本製品 の抜き差しを行なってから[OK]をクリックしてください。

## **5** 「アプリケーションを終了します」と表示されたら、[OK]をクリックします。

以上でセキュリティ領域の設定は完了です。

### <span id="page-3-0"></span>データをロックする

セキュリティ領域に記録されたデータは、次の手順でロックできます。

- ■メモ ロックされたデータは、ロックを解除するまでマイコンピュータやエクスプローラなどから アクセスできなくなります。
- **1** ロックしたいデータを本製品に記録します。
- **2** [スタート]-[(すべての)プログラム]-[MELCO INC]-[HD-PU2]-[セキュリティ] を選択します。

セキュリティソフトが起動します。

#### ロックしたデータを持ち運ぶ場合

外出先のパソコンなどでロックを解除できるように、セキュリティソフトを本製品 にもインストールします。

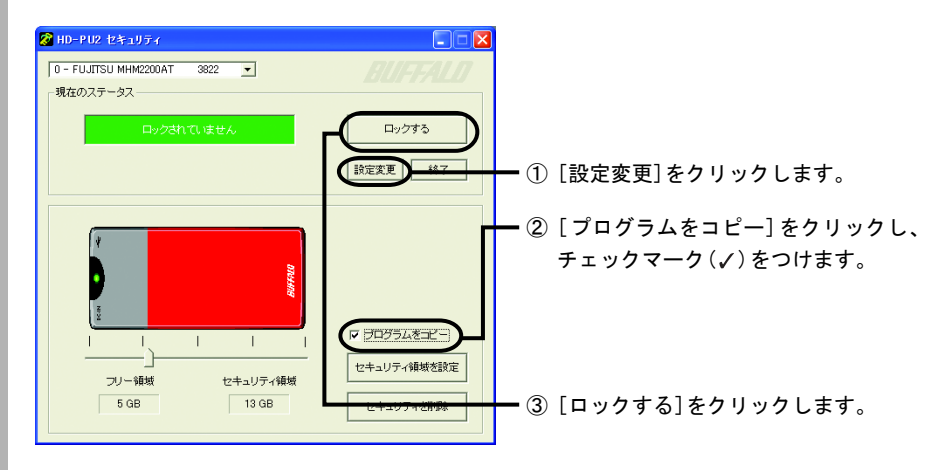

Windows2000の場合、続けて「自動更新ができません」と表示されますので、本製品 の抜き差しを行なってから[OK]をクリックしてください。

<span id="page-4-0"></span>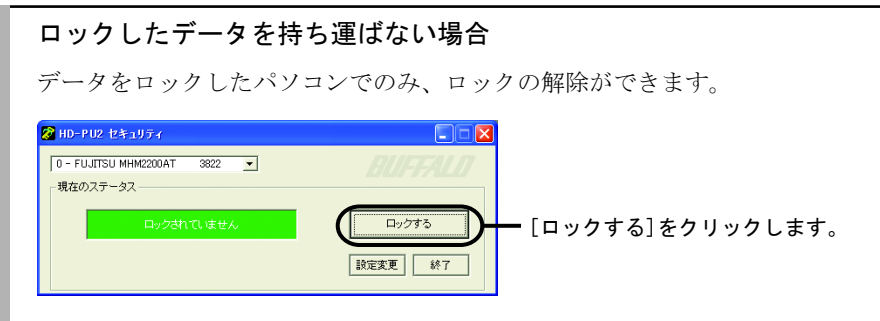

Windows2000の場合、続けて「自動更新ができません」と表示されますので、本製品 の抜き差しを行なってから[OK]をクリックしてください。

# **3** 「アプリケーションを終了します」と表示されたら、[OK]をクリックします。

以上でデータのロックは完了です。

### ロックを解除する

ロックを解除する手順は、ロックした方法([P4、](#page-3-0)5 参照)によって異なります。

#### ■[「ロックしたデータを持ち運ぶ」の方法\(P4\)](#page-3-0)でロックした場合

- **1** 本製品をパソコンに接続します。
- **2** WindowsXPをご使用の場合は、[スタート]-[マイコンピュータ]を選択します。 Windows2000/Me/98 をご使用の場合は、デスクトップ上の[マイコンピュー タ]をダブルクリックします。
- **3** マイコンピュータ内の本製品のアイコン(FREE\_ZONEと表示されています)を ダブルクリックします。
- 4 「Secure.exe」(※)をダブルクリックします。

セキュリティソフトが起動します。 WindowsXP/2000の場合は、セキュリティソフトが起動したら、FREE ZONEのウィンド を閉じてください。

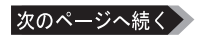

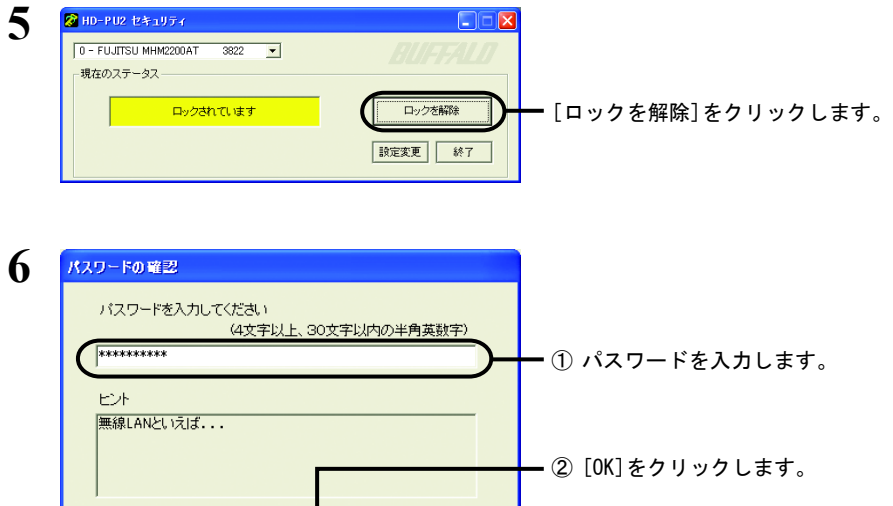

キャンセル

оĸ

Windows2000の場合、続けて「自動更新ができません」と表示されますので、本製品 の抜き差しを行なってから[OK]をクリックしてください。

# **7** 「アプリケーションを終了します」と表示されたら、[OK]をクリックします。

以上でロックの解除は完了です。

- ■[「ロックしたデータを持ち運ばない」の方法\(P5\)](#page-4-0)でロックした場合
- **1** 本製品をパソコンに接続します。
- **2** [スタート]-[(すべての)プログラム]-[MELCO INC]-[HD-PU2]-[セキュリティ] を選択します。

セキュリティソフトが起動します。

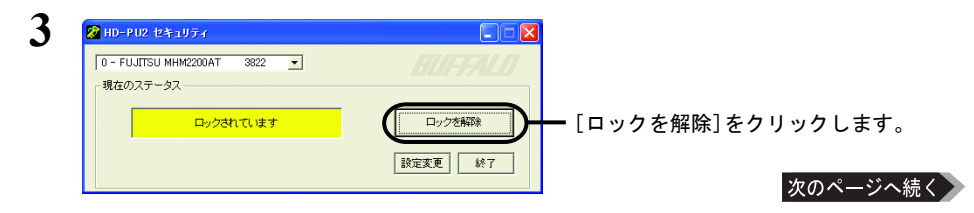

л

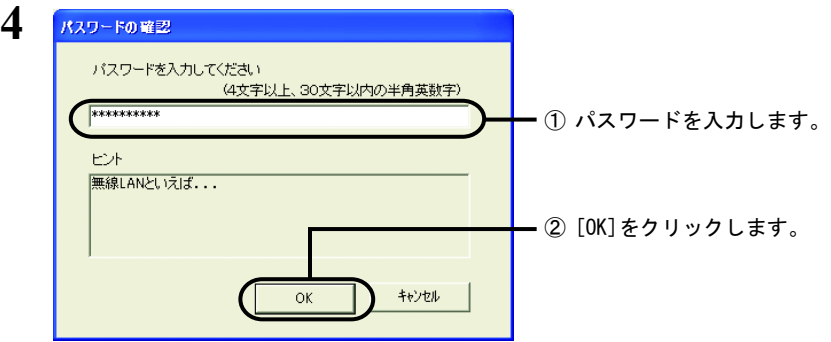

Windows2000の場合、続けて「自動更新ができません」と表示されますので、本製品 の抜き差しを行なってから[OK]をクリックしてください。

# **5** 「アプリケーションを終了します」と表示されたら、[OK]をクリックします。

以上でロックの解除は完了です。

### セキュリティ領域を削除するには

セキュリティ領域は次の手順で削除できます。

- ・本製品のフォーマット(初期化)は、必ずセキュリティ領域を削除してから 行なってください。セキュリティ領域が設定されていると、正常にフォー マットできないことがあります。
	- ・セキュリティ領域の設定やサイズ変更、削除を行なうと、本製品に記録 されているデータは、すべて削除されます。データが記録されている場 合は、事前に他のハードディスクなどにバックアップしてください。
- **1** [スタート]-[(すべての)プログラム]-[MELCO INC]-[HD-PU2]-[セキュリ ティ]を選択します。

セキュリティソフトが起動します。

- **2** [設定変更]をクリックし、[セキュリティの削除]をクリックします。
- **3** 「領域を変更すると、対象ドライブ内の全データが消去されます。よろしい ですか?」と表示されたら、[はい]をクリックします。

「現在情報更新中です」と表示されます。

Windows2000の場合、続けて「自動更新ができません」と表示されますので、本製品 の抜き差しを行なってから[OK]をクリックしてください。

### **4** 「アプリケーションを終了します」と表示されたら、[OK]をクリックします。

以上で領域の削除は完了です。

#### セキュリティソフトを削除するには

セキュリティソフトは、次の手順で削除できます。

- **1** [スタート]-[(すべての)プログラム]-[MELCO INC]-[HD-PU2]-[アンインス トーラ]を選択します。
- **2** 「セキュリティソフトのアンインストールを開始します」と表示されたら、 [開始]をクリックします。

以上でセキュリティソフトの削除は完了です。